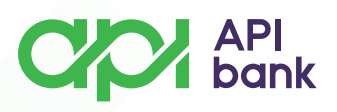

## **Вход в сервис и обзор аккаунта**

**1.** После выбора значка ВХОД перед вами появится поле для ввода имени пользователя и пароля. Ввод действительных данных открывает домашнюю страницу с обзором основных деталей.

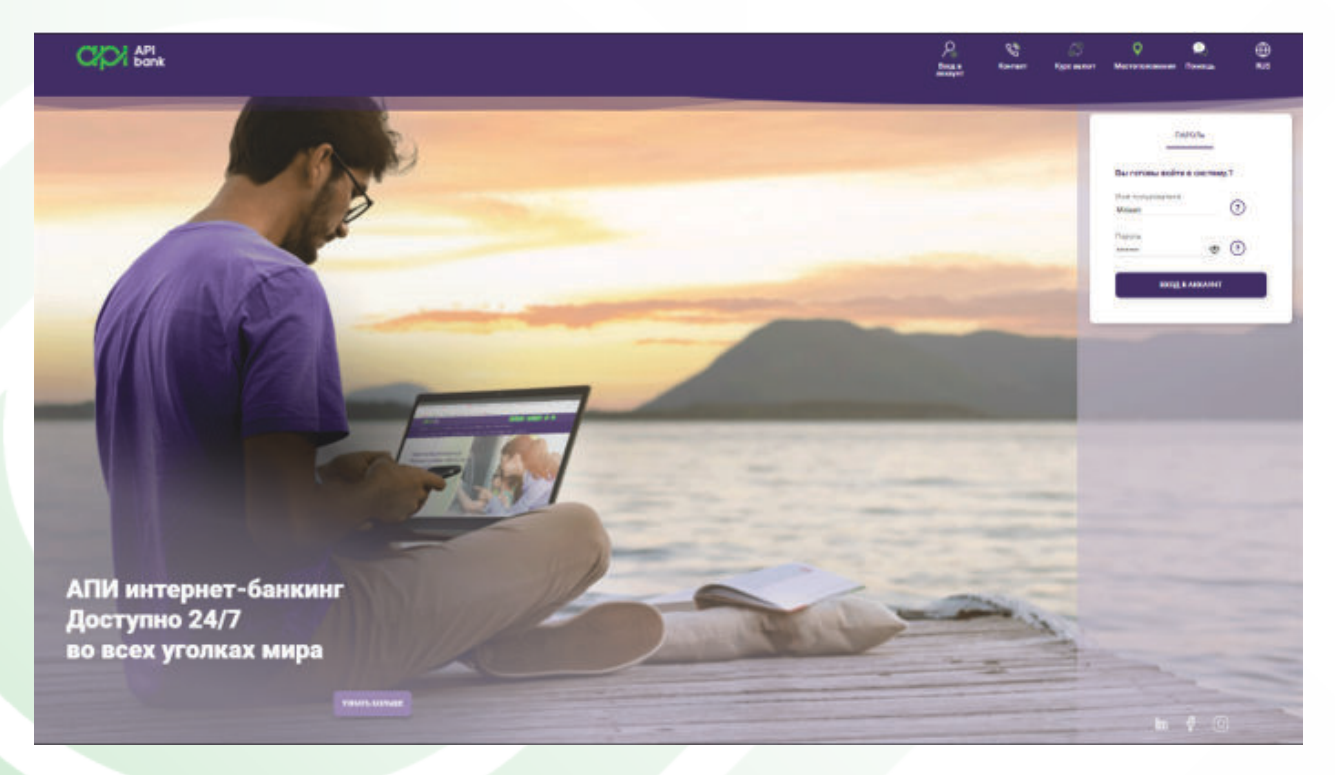

**2.** На главной странице доступен обзор баланса всех счетов и карт пользователей, выбрав нужный пункт.

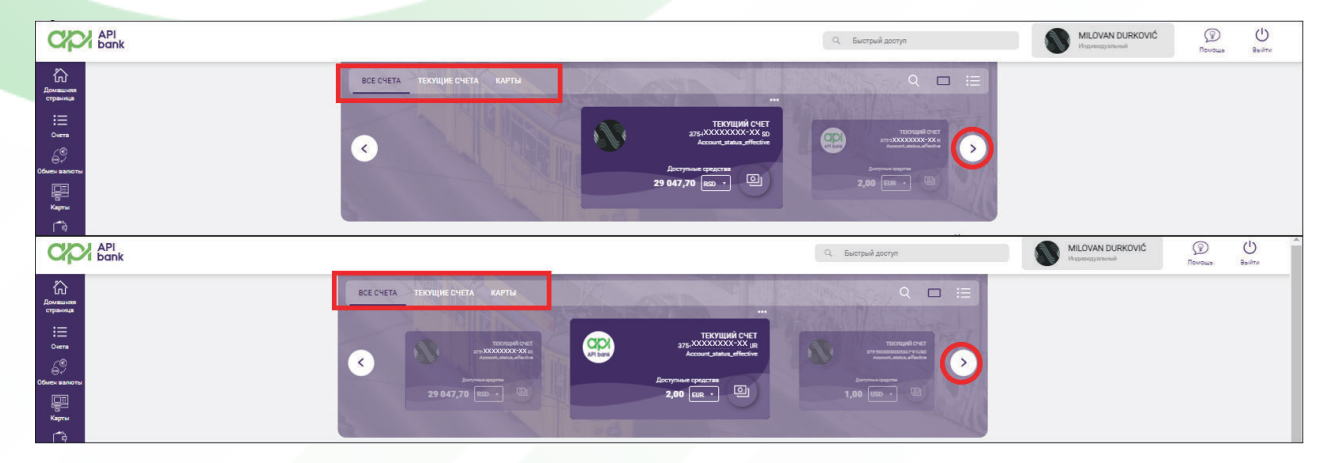

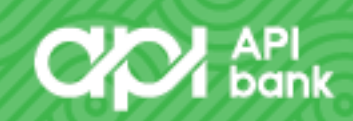

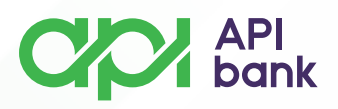

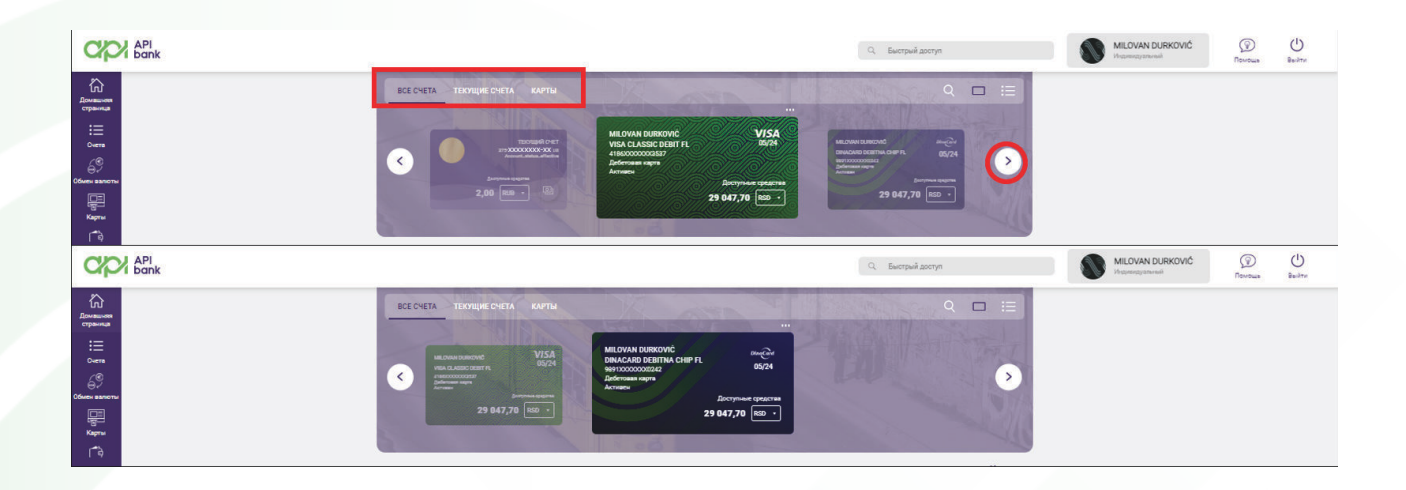

**3.** При выборе значка СЧЕТА (список вариантов просмотра в левой части экрана) отображаются все аккаунты, зарегистрированные в сервисе. Выбрав дополнительные параметры, пользователь может получить доступ к СПИСOK ТРАНЗАКЦИЙ, ДЕТАЛИ СЧЕТА И ВЫПИСКИ для выбранного счета.

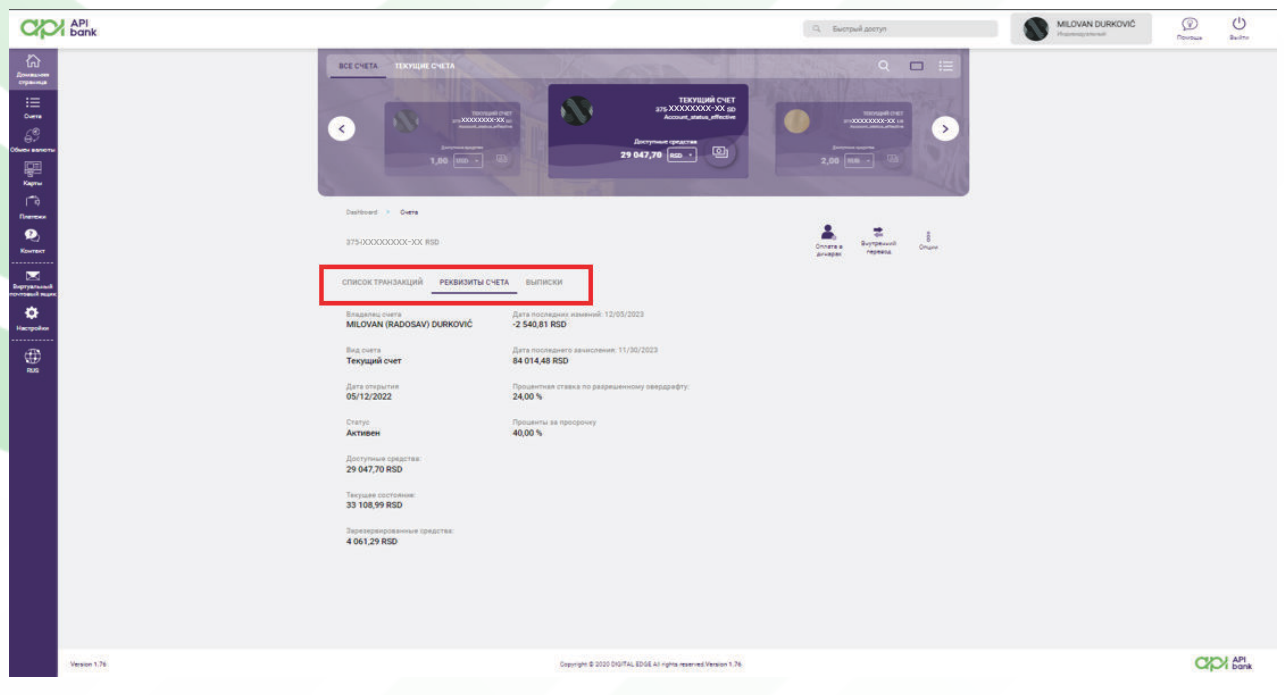

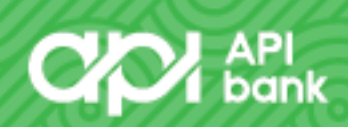

## **CO** API

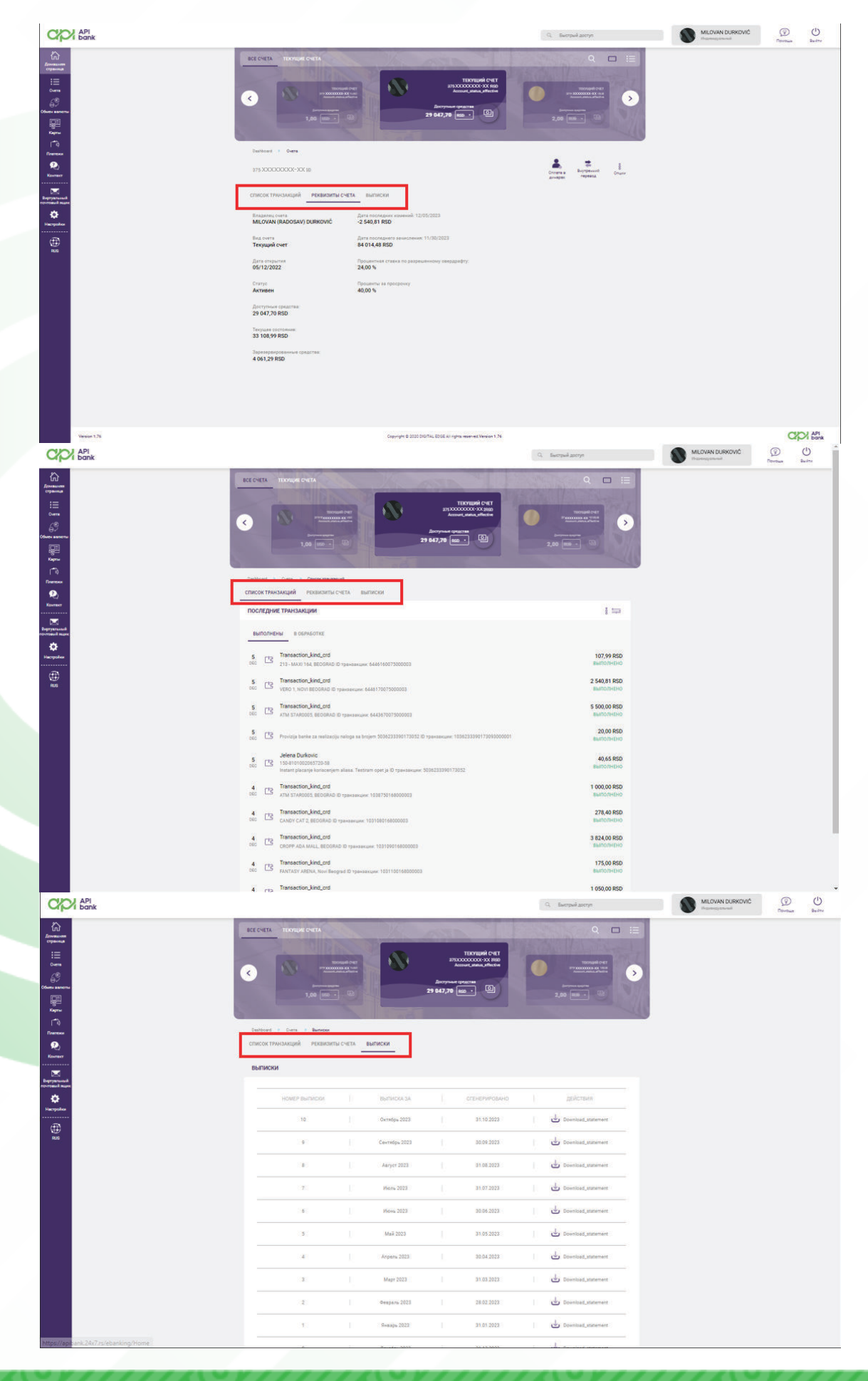

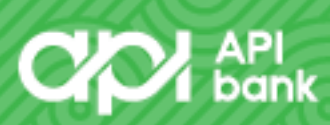

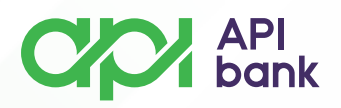

**4.** На том же экране вы можете получить доступ к ПЛАТЕЖУ В ДИНАРАХ, ВНУТРЕННЕМУ ПЕРЕВОДУ И ОПЦИЯМ (вариантам настройки учетной записи).

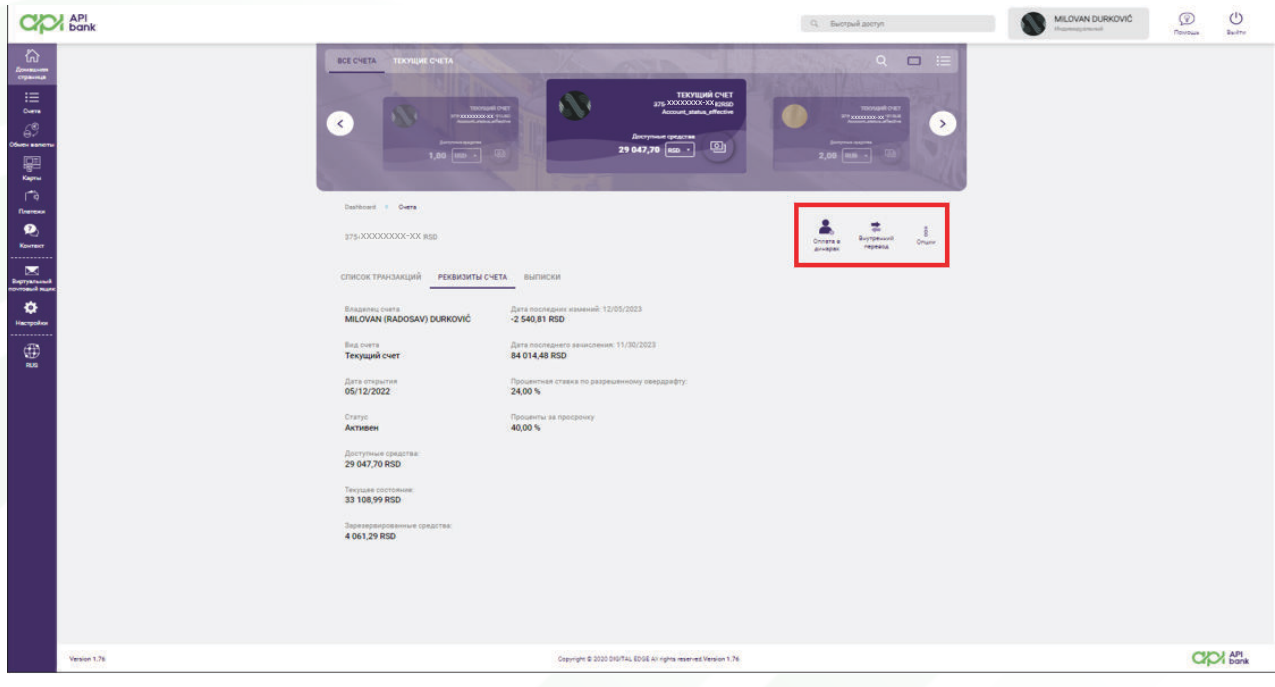

Просмотр ОПЦИЙ открывает возможности изменения имени счета, изображение счета можно изменить, также есть уже упомянутые варианты просмотра списка транзакций, выписок, ярлыков для внутренних переводов и динарных платежей.

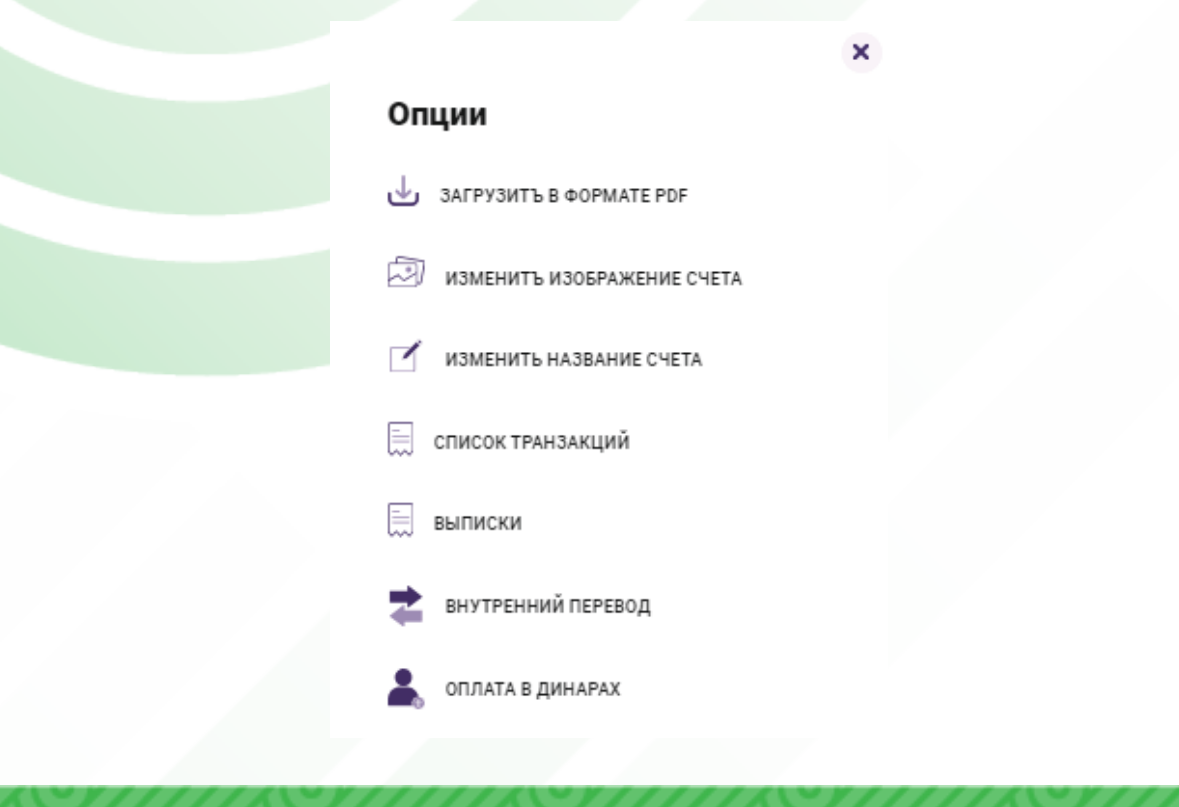

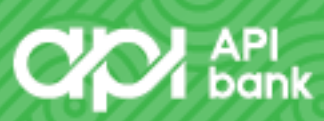